# **QUATTRO PRO pour Windows ver. 1**

## **Commentaires cachés**

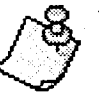

Vous pouvez documenter votre feuille de calcul en ajoutant des commentaires cachés à la formule de n'importe quelle

cellule. Pour ce faire, il suffit d'ajouter un point-virgule à la fin de la formule et de taper le commentaire. La cellule donne toujours le résultat de la formule, mais vous pouvez lire le commentaire à la fin de la formule dans la ligne de saisie lorsque vous modifiez la cellule. Une cellule peut contenir un maximum de 1022 caractères pour la formule et le commentaire. Pour ajouter un commentaire à un libellé simple, il suffit de le transformer d'abord en formule de chaînes. Par exemple, pour ajouter le commentaire caché «Sujet à changement sans préavis» au libellé «Total», entrez ce qui suit :

+"Total";Sujet à changement sans préavis

ou entrez ce qui suit :

+A1+A2; Addition de toutes les recettes

#### **Retraits**

Pour créer l'illusion d'un retrait dans Quattro Pro, tapez votre numéro de section dans la première colonne et le texte dans la deuxième. Ajustez la largeur de la colonne A en conséquence.

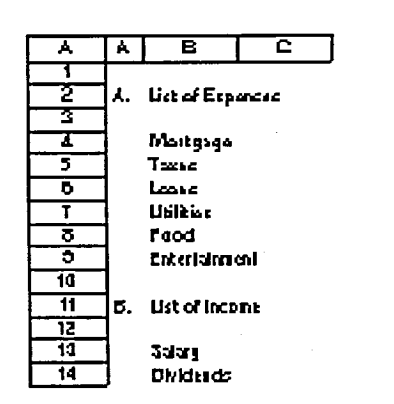

#### Comment trouver la fin de la feuille de calcul

Pour aller à la dernière cellule non vide de votre classeur, appuyez sur les touches END et CTRL+HOME. Cette

combinaison de touches est particulièrement utile pour trouver la dernière page contenant des données d'un classeur. En plus de la souris, vous pouvez utiliser le clavier pour la navigation 3D. Par exemple, vous pouvez passer à la page suivante en appuyant sur les touches CTRL+PAGE BAS. Pour aller à la page précédente, appuyez sur les touches CTRL+PAGE HAUT. Pour aller à la première page de votre classeur, appuyez sur CTRL+HOME.

#### Collage spécial

Pour assurer l'uniformité dans 衙 votre feuille de calcul, utilisez la fonction Collage spécial pour copier seulement les attributs d'un bloc. Pour commencer, sélectionnez la cellule contenant les attributs (ombré, gras, etc.). Utilisez la

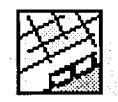

fonction COPIER pour insérer le contenu de la cellule dans le Pressepapiers. Mettez le bloc destination en surbrillance et sélectionnez ÉDITION, **COLLAGE SPÉCIAL. Assurez-vous** que seule l'option CARACTÉRISTIQUES est sélectionnée.

#### Réduction de la taille des fichiers

Évitez tout formatage inutile de votre classeur. Formatez seulement les parties des pages du carnet qui contiennent des données. Par exemple, ne sélectionnez pas une page entière (c.-à-d. 8192 lignes par 256 colonnes) pour appliquer une propriété comme une fonte ou un format numérique. Si vous le faites, Quattro Pro enregistre le formatage de toute la page au lieu de se limiter au bloc où se trouvent vos données.

# **WORDPERFECT** pour Windows ver 5.2

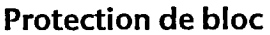

Utilisez la protection de bloc pour vous assurer qu'un titre et le paragraphe qui le suit seront toujours sur la même page. Cette fonction est beaucoup plus efficace que l'utilisation des sauts de page. Mettez en surbrillance les lignes que vous voulez protéger, puis sélectionnez FORMAT, PAGE, PROTECTION DE BLOC.

## **Espaces insécables**

Pour que certains mots paraissent sur une même ligne, comme un nom ou une adresse, utilisez un espace insécable. Au lieu d'appuyer sur la barre d'espacement entre deux mots, appuyez sur les touches CTRL+ESPACE.

La même règle s'applique aux traits d'union. S'il y a un numéro de téléphone à la fin d'une ligne dont la partie après le trait d'union s'affiche sur la ligne suivante, appuyez sur les touches CTRL+-(trait d'union) pour que le numéro de téléphone reste uni sur une même ligne.

#### Tableaux - Utilisation de la commande Aller à pour vous déplacer

Si vous avez de la difficulté à vous déplacer dans vos tableaux, essavez la méthode suivante. Lorsque votre curseur se trouve dans le tableau en question, appuvez sur les touches CTRL+G ou sélectionnez ÉDITION, puis ALLER À. Sélectionnez ensuite l'endroit où vous voulez aller dans la liste POSITION.

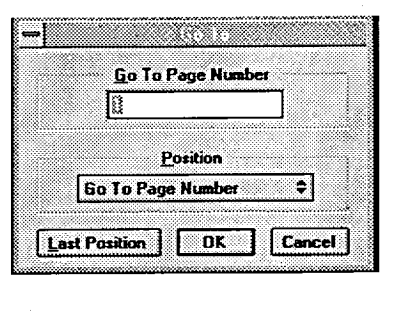

CONNEXIONS No. 2/96 - 24 JUIN 1996

مراق